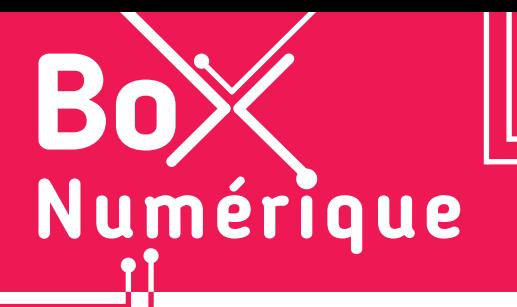

### **14. LES GUICHETS NUMÉRIQUES** 1. L'application TEC

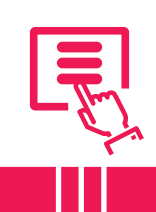

*Déplacez-vous en transport en commun en Belgique en toute simplicité avec l'application TEC. Vous pouvez planifier votre itinéraire, obtenir des horaires en temps réel, consulter les arrêts de bus et de tram à proximité, acheter des billets et recevoir des notifications sur les perturbations du trafic.* 

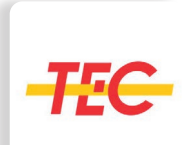

L'application est disponible dans le Google Play Store (voir fiche 1.14.). Une fois installée, vous pouvez donner l'autorisation à l'application d'accéder à votre position (voir fiche 10.2.) pour qu'elle puisse vous situer sur les parcours des bus TEC et lui permettre de vous envoyer des notifications (pour les perturbations, retards...).

 $\overline{\mathcal{L}}$ 

Si vous ne souhaitez pas installer l'application, vous pouvez également vous rendre sur le site infotec.be (voir fiche 3.2.) pour rechercher des itinéraires, horaires ou arrêts à proximité.

## **1. Se créer un compte**

Il est possible d'utiliser l'application sans avoir de compte client pour rechercher des itinéraires, des horaires ou des points de vente....

Le compte offre la possibilité d'acheter et de valider les titres de transport via l'application ainsi que de gérer ses itinéraires en les enregistrant dans la partie « Favoris ».

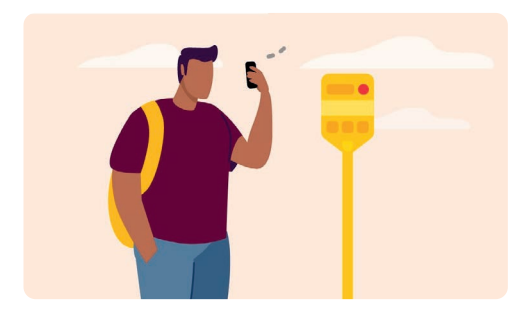

## **2. L'interface**

Dans l'application, vous pouvez voir :

- **1.** en haut, une carte affichant votre position  $-$  le point bleu  $\bullet$ .
- **2.** au milieu, une zone de recherche qui permet de rechercher un itinéraire, horaire, arrêt... — option également présente plus bas.
- **3.** en bas, le menu complet de l'application. A noter que Titres, Favoris et Profil ne sont accessibles que si un compte est créé.

Les 3 points  $\bullet \bullet \bullet$  (Plus) sur la droite permettent d'accéder aux paramètres, à une aide sur l'utilisation de l'appli ou à la possibilité de contacter ou d'introduire une réclamation auprès de la TEC. On y trouve également une option Jobs.

Pour les personnes mineures, il sera demandé « une attestation d'autorisation de création de compte » signée par un·e tuteur·rice légal·e.

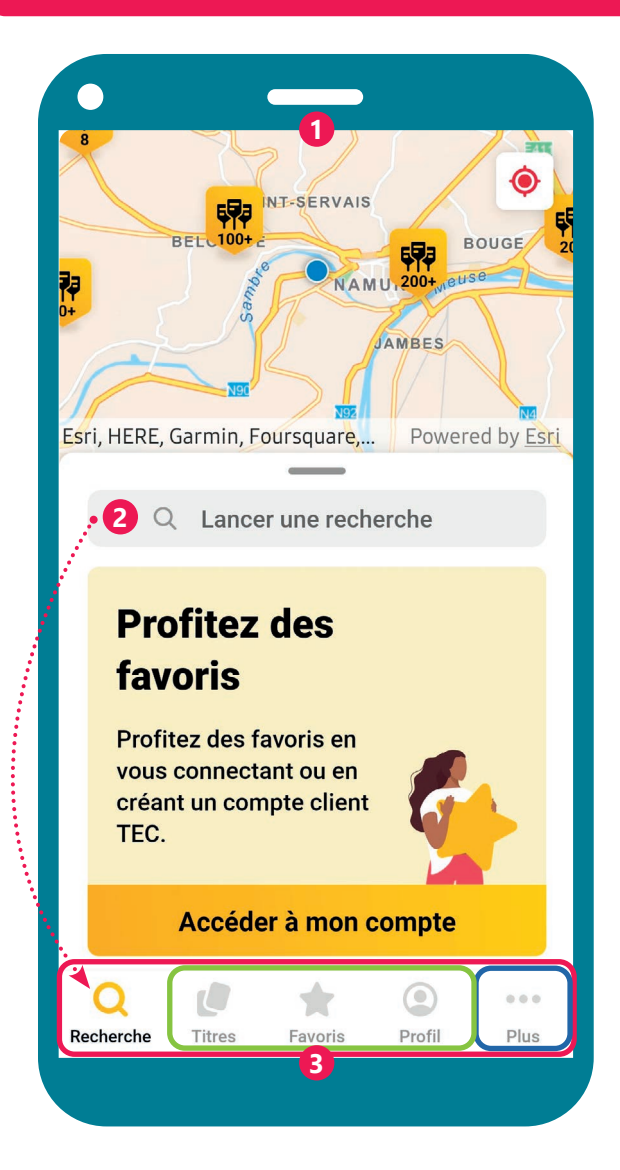

# **3. Créer un itinéraire**

- **1.** Appuyez **R** sur « Recherche ».
- **2.** Entrez le point de départ qui peut être la position actuelle si l'application utilise la géolocalisation.
- **3.** Entrez le point d'arrivée, votre destination.
- **4.** Différents itinéraires sont proposés indiquant chacun le temps de parcours et les étapes.
- **5.** Appuyez **s** sur l'itinéraire de votre choix pour l'ouvrir et afficher les détails.
- **6.** Cette nouvelle fenêtre vous permet :
	- d'acheter un titre (pour acheter ses tickets via l'application, il faut avoir un compte TEC).
	- de voir les perturbations sur ce trajet.
	- de consulter les étapes du trajet.

₹ø

Horaire

 $\boldsymbol{\dot{\textbf{r}}}$ 

0

**TEC** 

**7.** Utilisez « le compagnon » en appuyant **l'** sur le bouton **GO** ! L'appli vous suit pas à pas  $\bullet$ , en vous indiquant à chaque étape ce qu'il faut faire et à quelle heure.

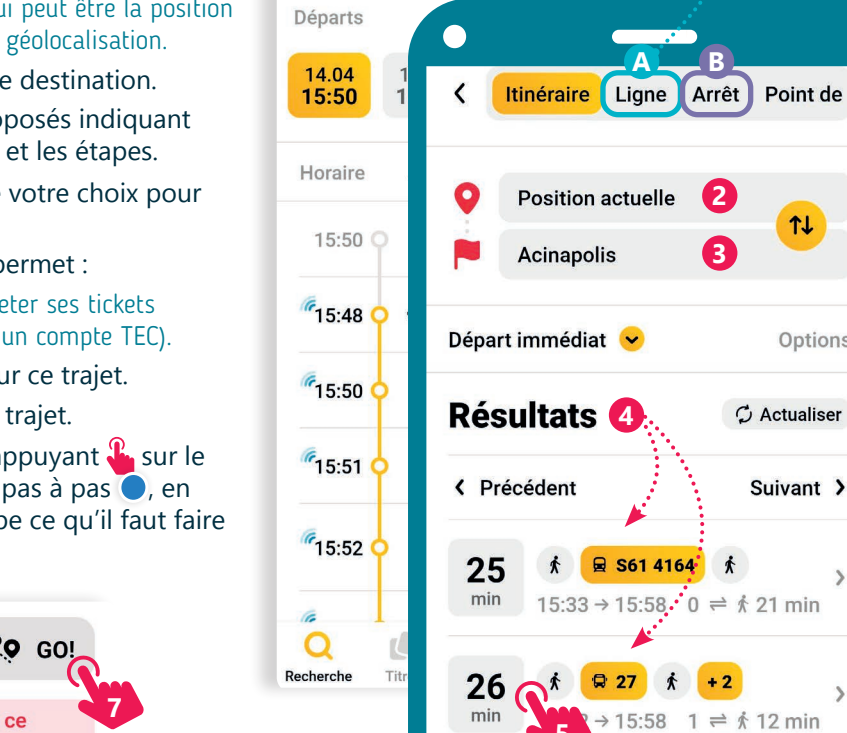

24

 $\epsilon$ 

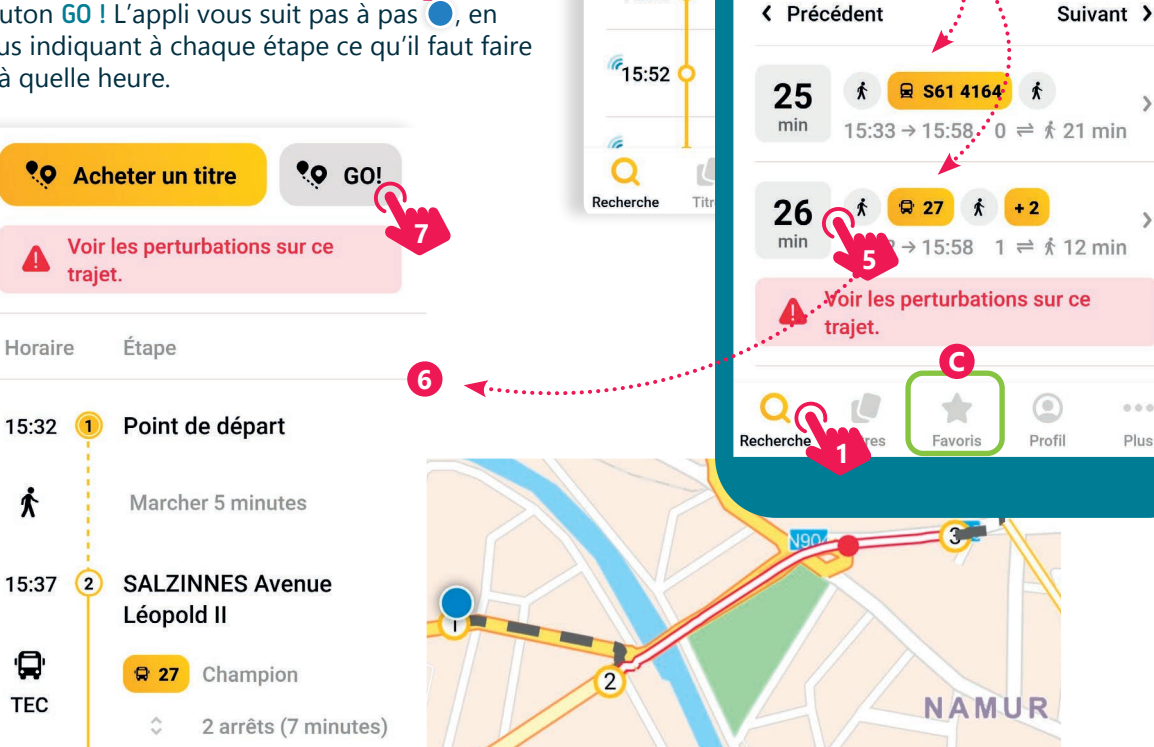

## **4. Autres options**

- A. L'option Ligne permet de choisir une ligne de bus précise et de consulter l'horaire de cette ligne ainsi que la position actuelle en temps réel du bus sur ce parcours.
- B. L'option Arrêt permet de repérer les arrêts disponibles autour de l'utilisateur·rice, les bus passant par ces arrêts et leurs horaires.

www.interface3namur.be/box-numerique

har

INTEr

C. Les Favoris (Uniquement si vous avez créé un compte). Pour les itinéraires, les lignes ou les arrêts utilisés fréquemment, il est possible de les ajouter aux favoris afin de les retrouver plus facilement sans devoir refaire toute la démarche de recherche.

**2**

11

Options

 $\overline{\phantom{a}}$ 

 $000$ 

Plus

 $\circ$  Actualiser

**A B**

Namur (Gare) - Daussoulx

Vers NAMUR Pl. de la

**Station - Quai E** 

**3**

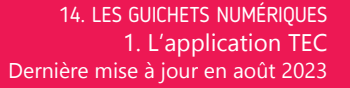

Projet réalisé avec le soutien du Fonds "ING Fund for a more Digital Society", géré par la Fondation Roi Baudouin

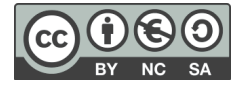